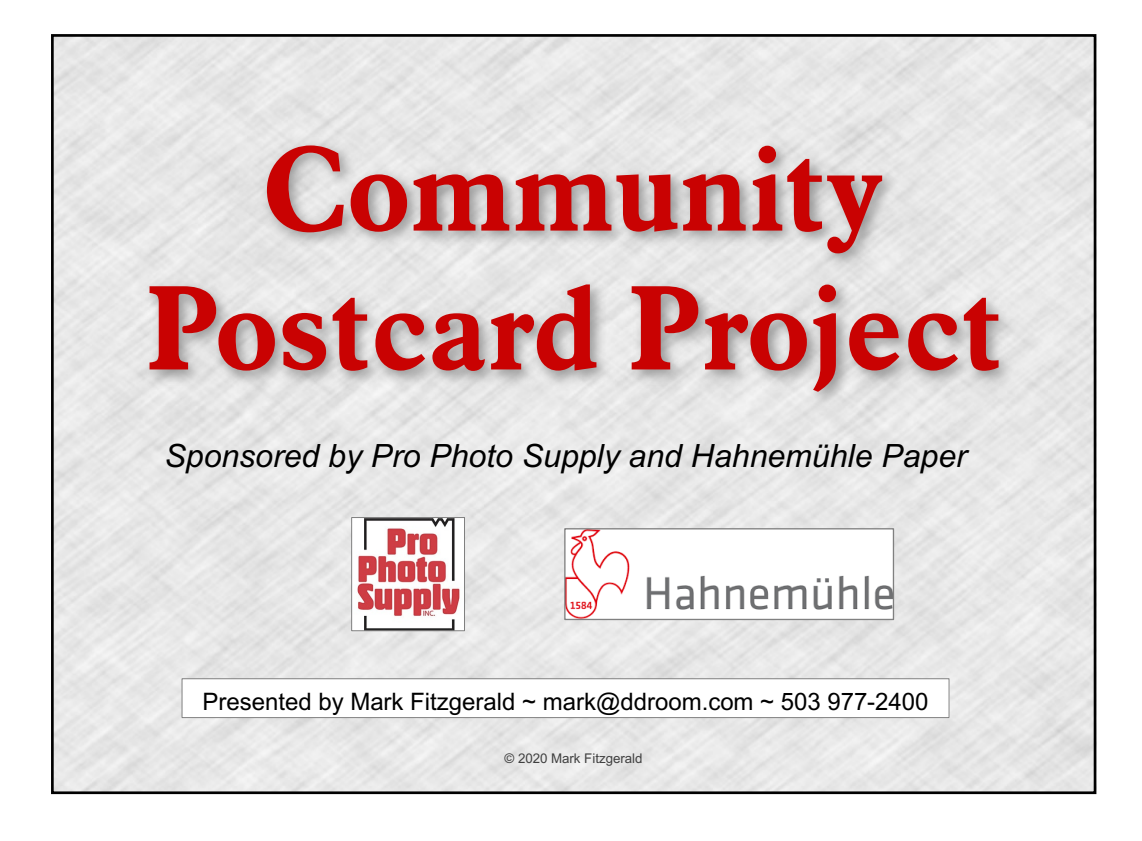

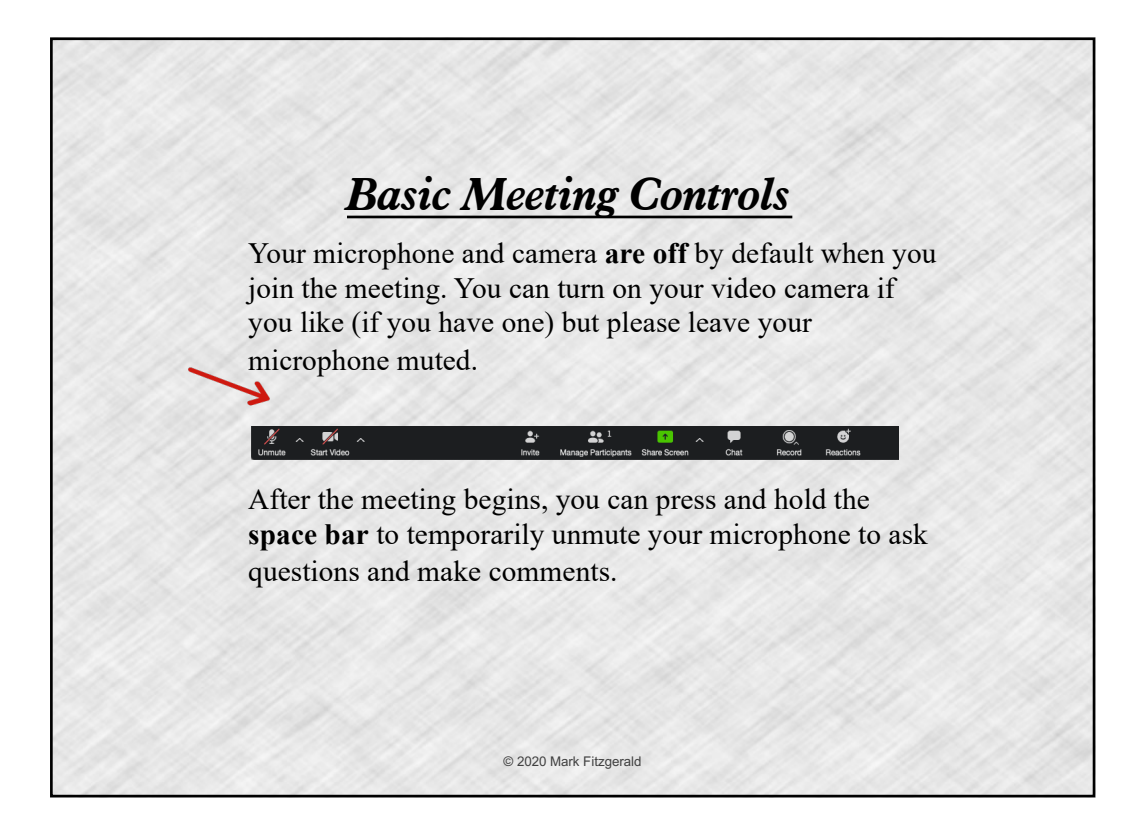

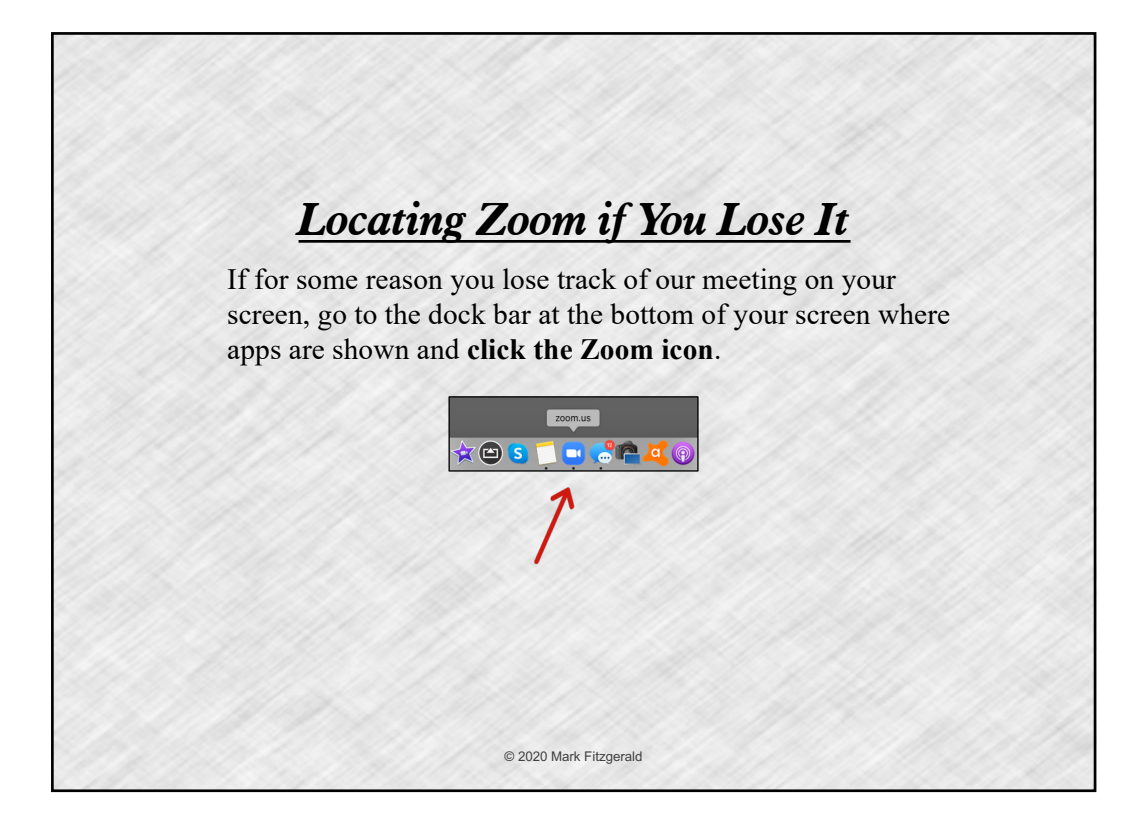

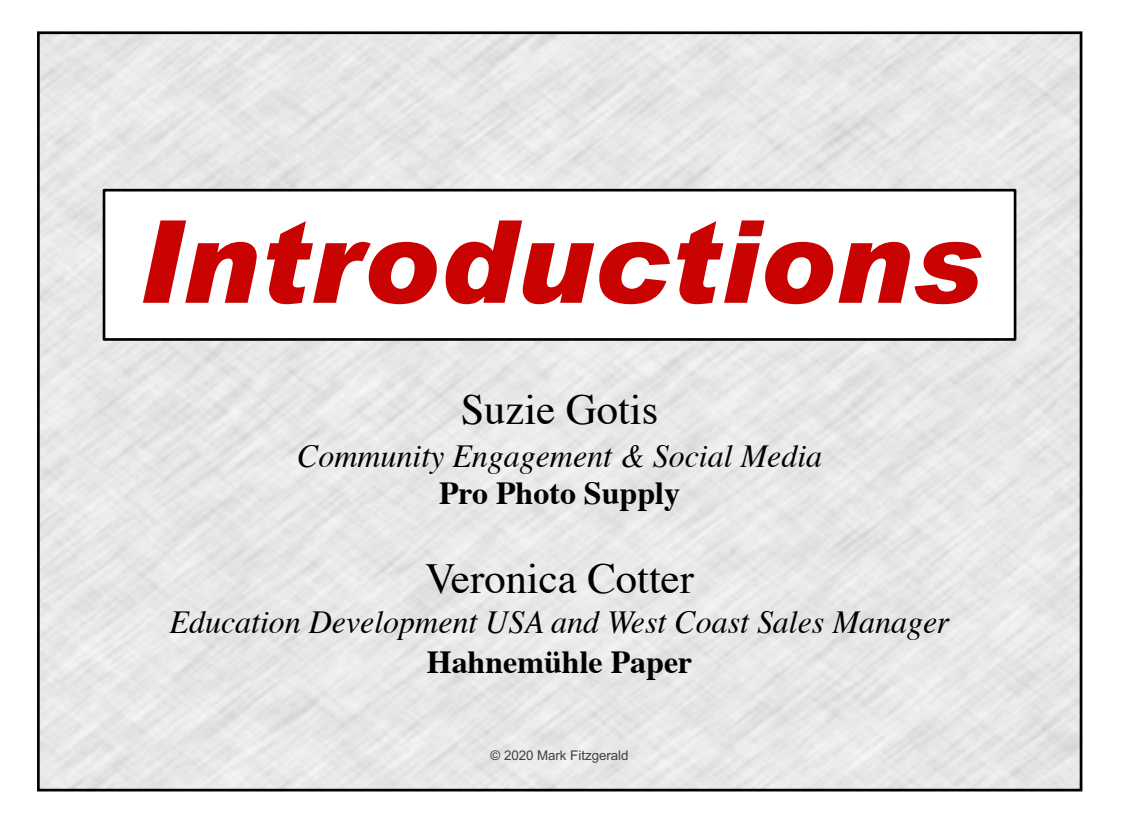

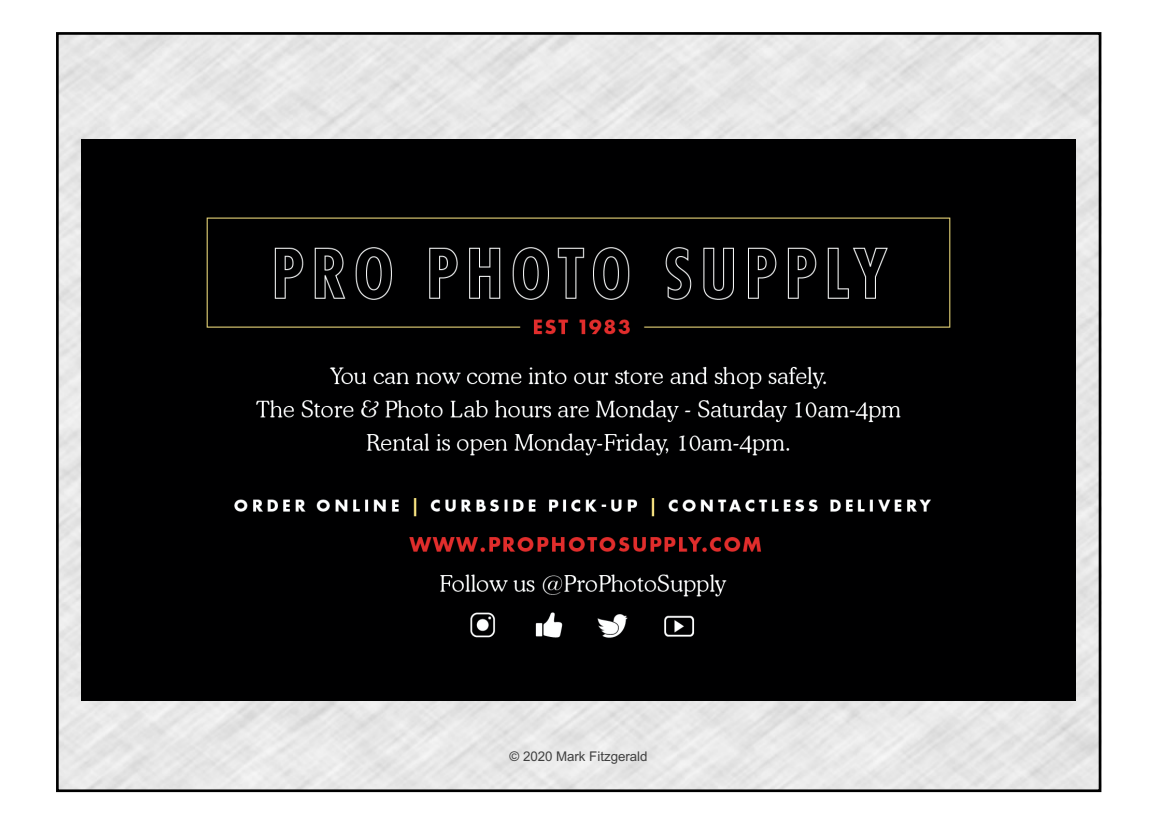

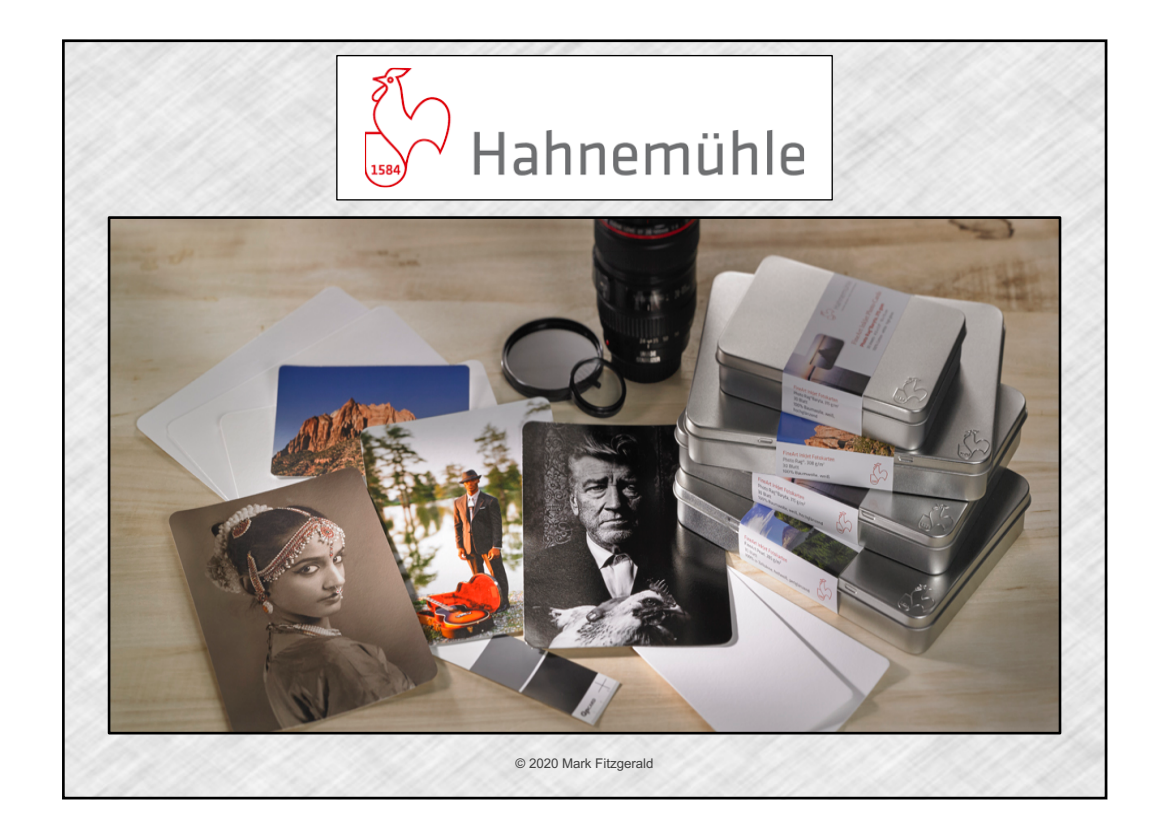

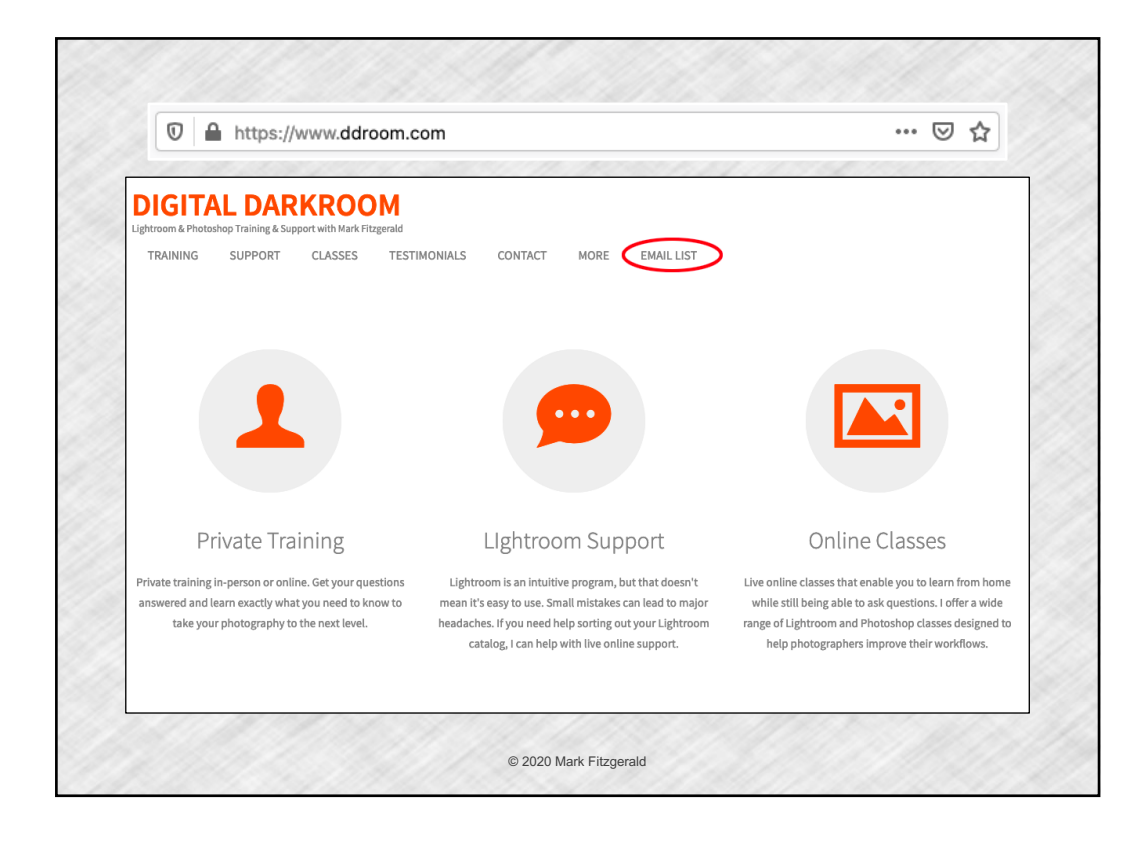

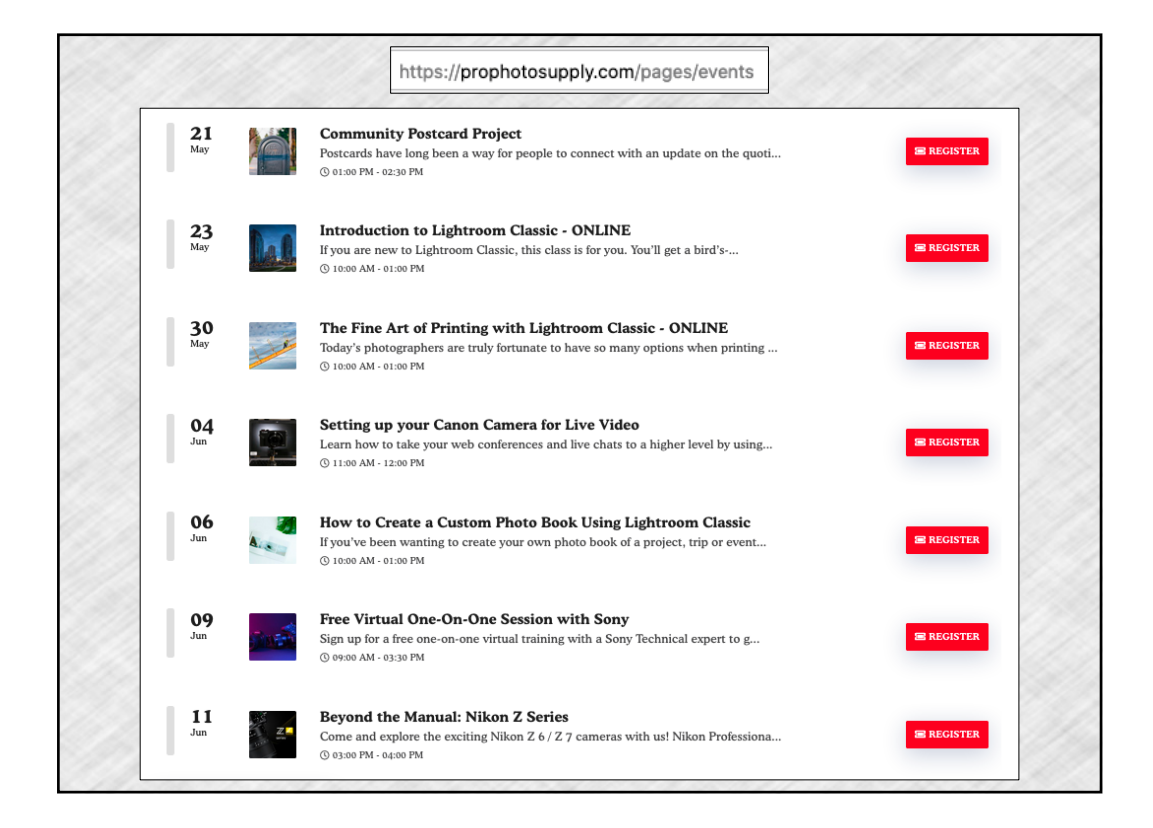

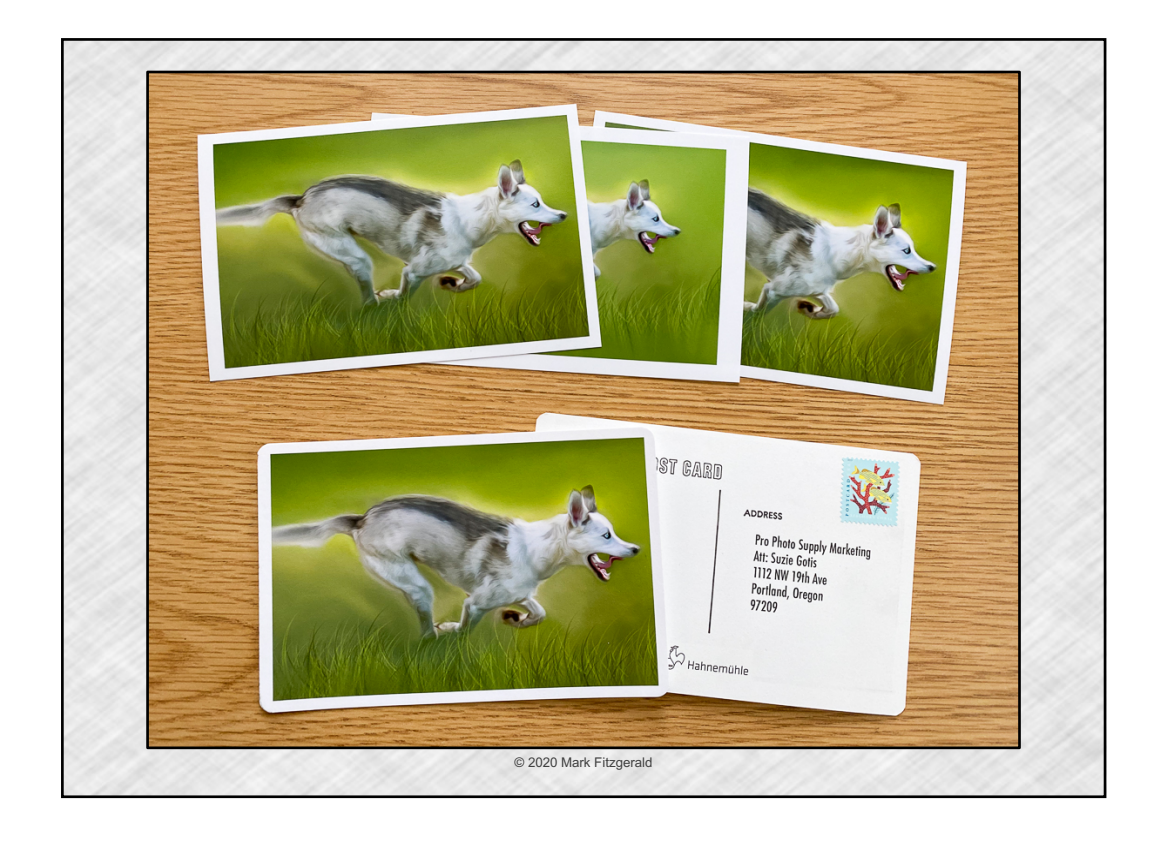

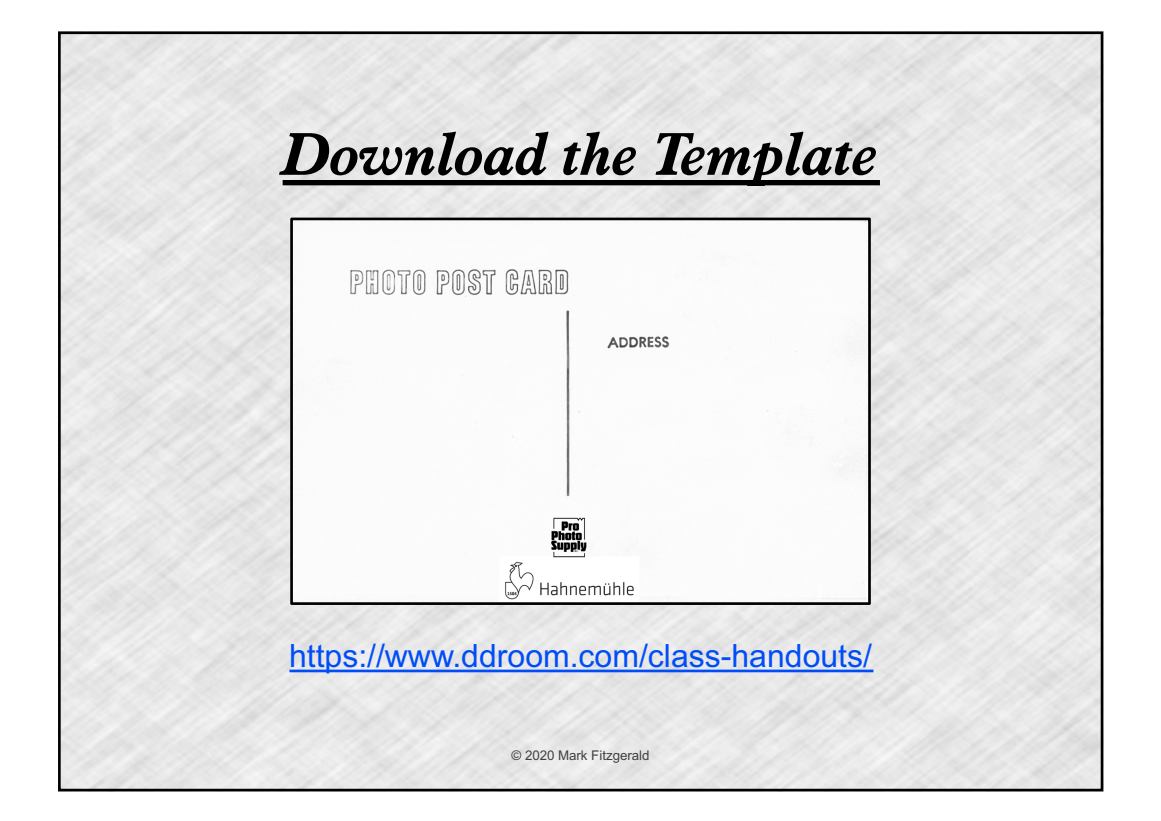

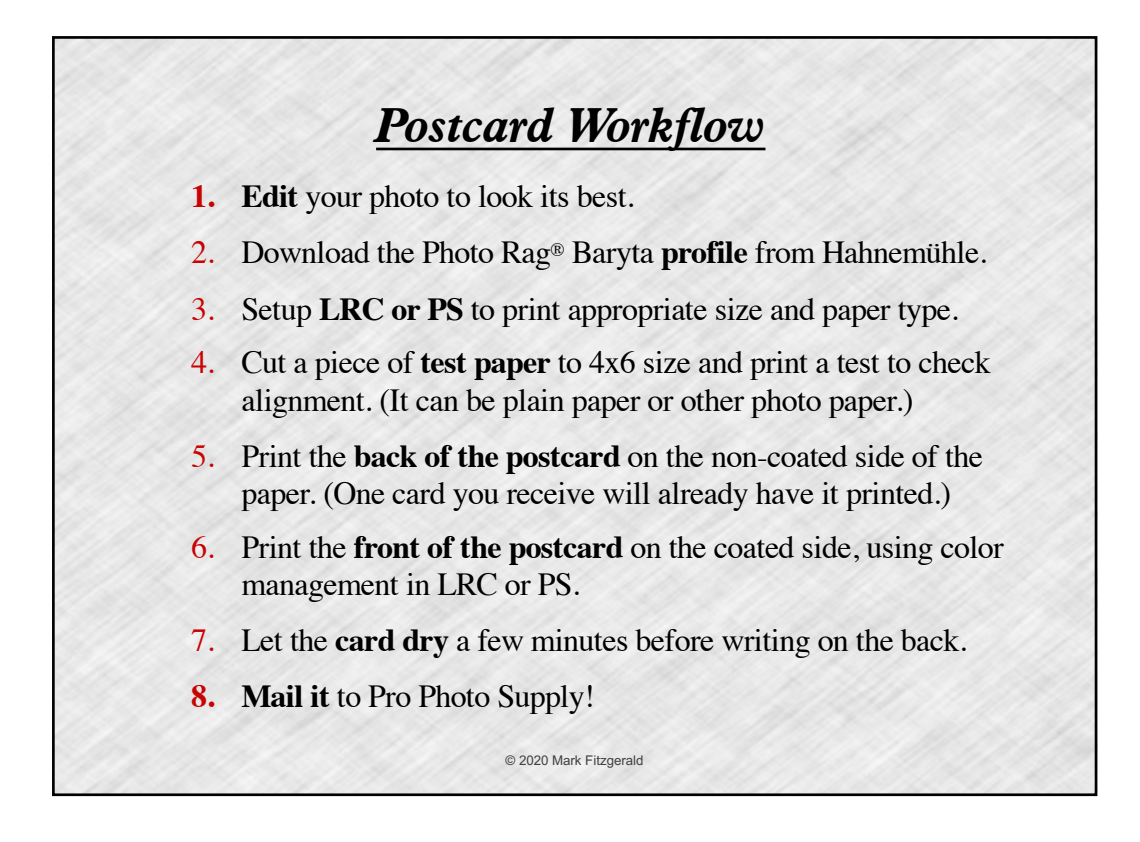

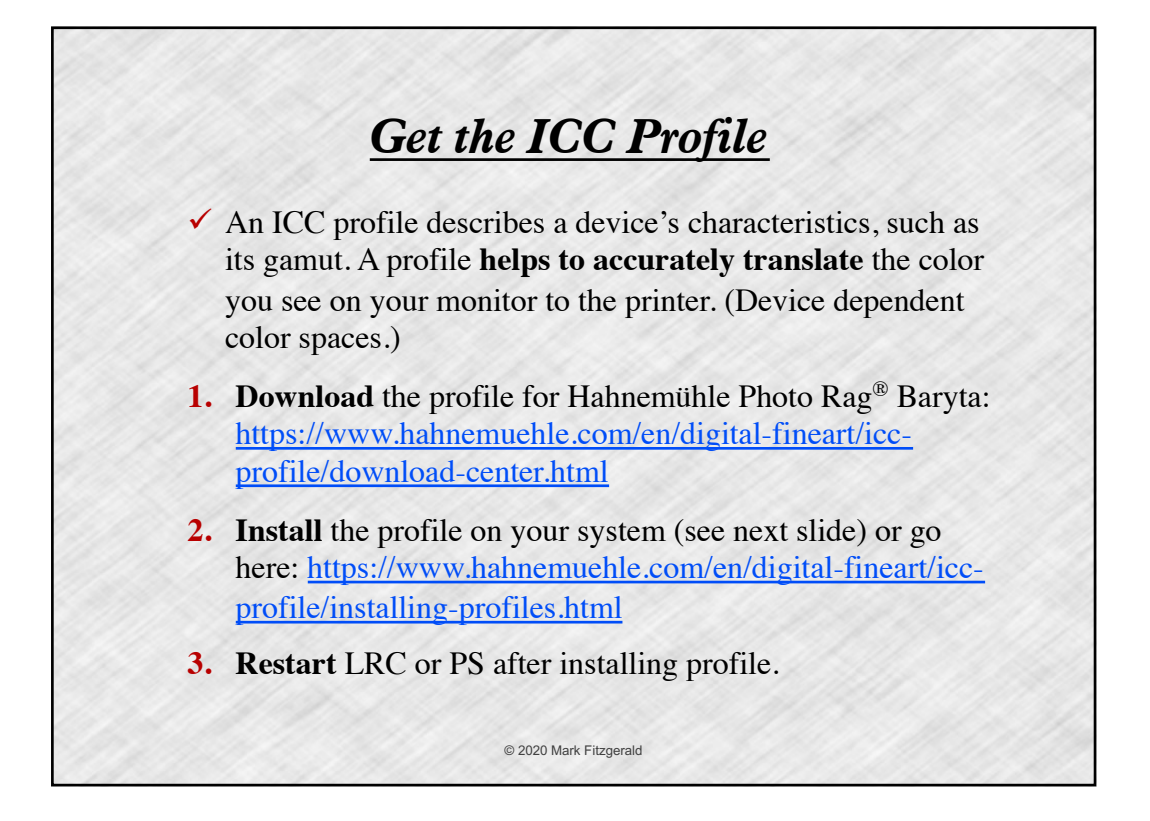

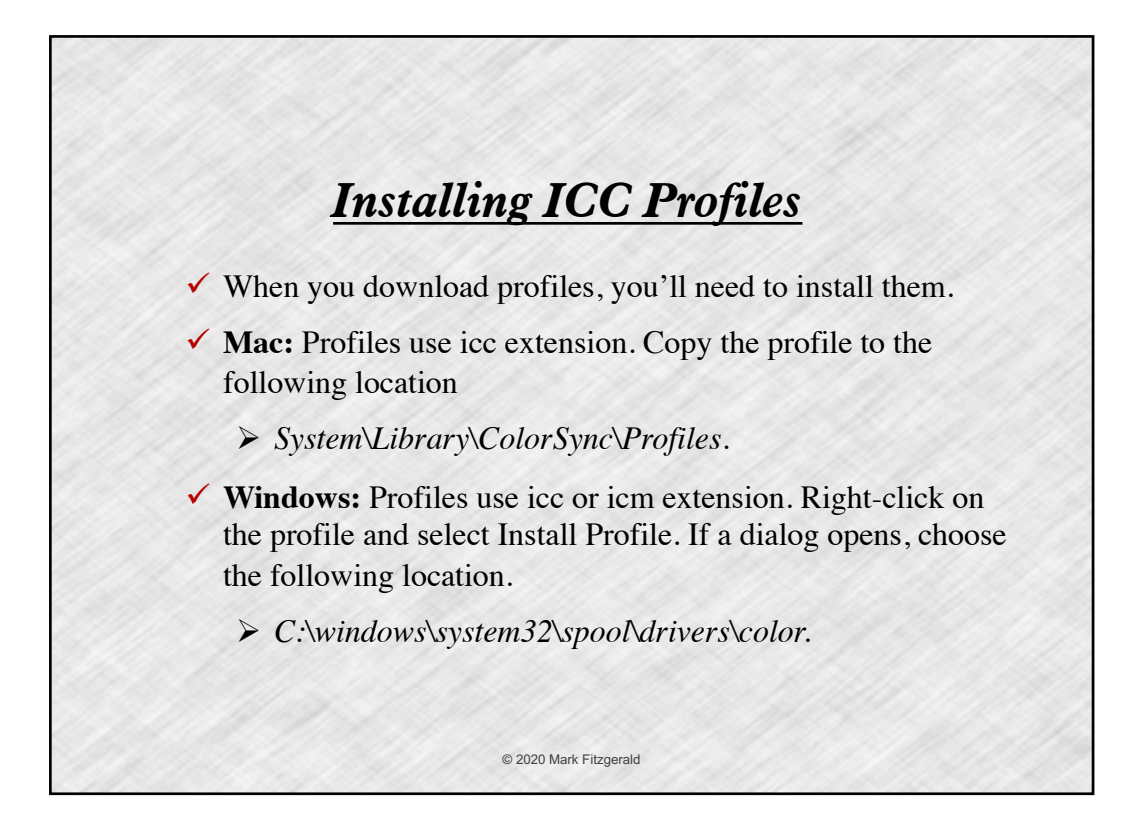

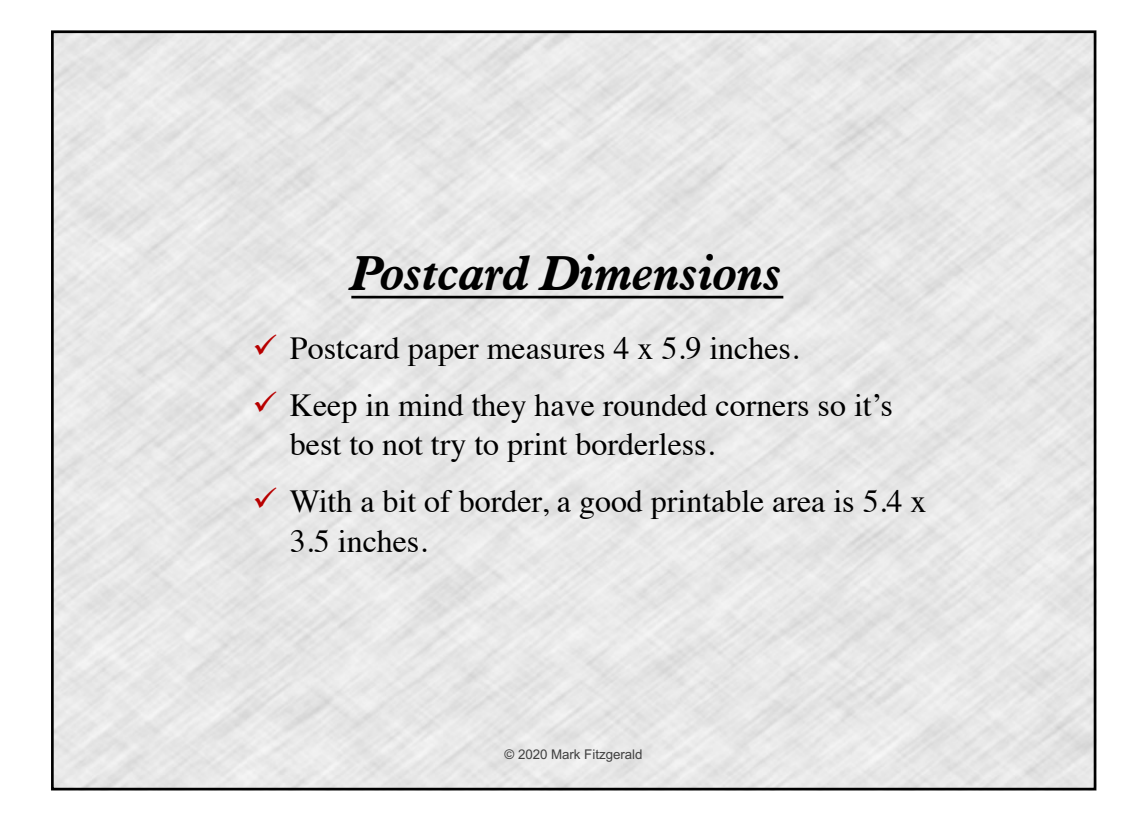

## *Lightroom Print Module Setup*

- ! Choose **Single Image/Contact sheet** in Layout Style panel.
- **✓ Select Zoom To Fill in the Image Settings panel.**
- $\checkmark$  Set your page size to 4x6 borderless. On the left, click the **Page Setup button (Mac), Print Settings (Windows)**. Check the **orientation** is landscape here too.
- $\checkmark$  Zero-out **Margins** in Layout panel. (All set to 0)
- ! Use the **Layout panel** in the Print module to set the cell size to Height =  $3.5$  and Width =  $5.4$ .
- ! **Print a test** of your image on test paper and then make adjustments to Margins to compensate for any alignment problems.

© 2020 Mark Fitzgerald

*Lightroom Print Job Settings* **► Print Resolution:** 240 works fine for raw files. Otherwise 300 works just fine. **► Print Sharpening: Choose Glossy and Standard.** ! **16-Bit Output:** Improves precision of the printer driver when working with high-bit images. ! **Color Management:** Choose the Photo Rag® Baryta ICC profile.  $\checkmark$  Click the Printer button to setup the printer driver software. © 2020 Mark Fitzgerald

## *Printer Driver Settings*  $\checkmark$  Click the Printer button or Print Settings button in Lightroom's Print dialog to open the printer driver. **★ Mac and Windows** dialogs are different. ! **Color Settings:** On Windows make sure color correction is turned off. (Usually off by default in Mac when using profiles in Lightroom.) ! Choose the **media/paper type** that correlates to the profile you specified in Lightroom. ! **Choose a Paper Source:** If you are using a thick paper be sure to choose the correct paper feed. Beware that small paper won't always fit in the manual feed. If this is the case you can pick a different type of paper in the paper driver. © 2020 Mark Fitzgerald

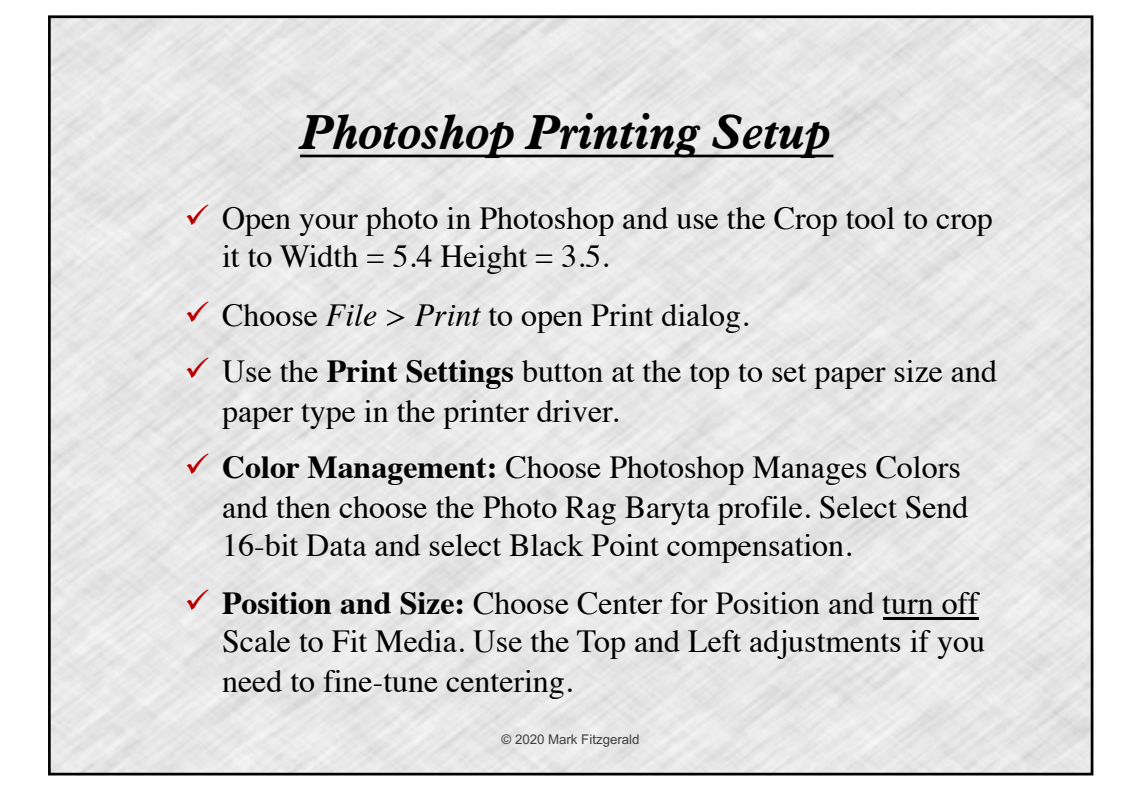

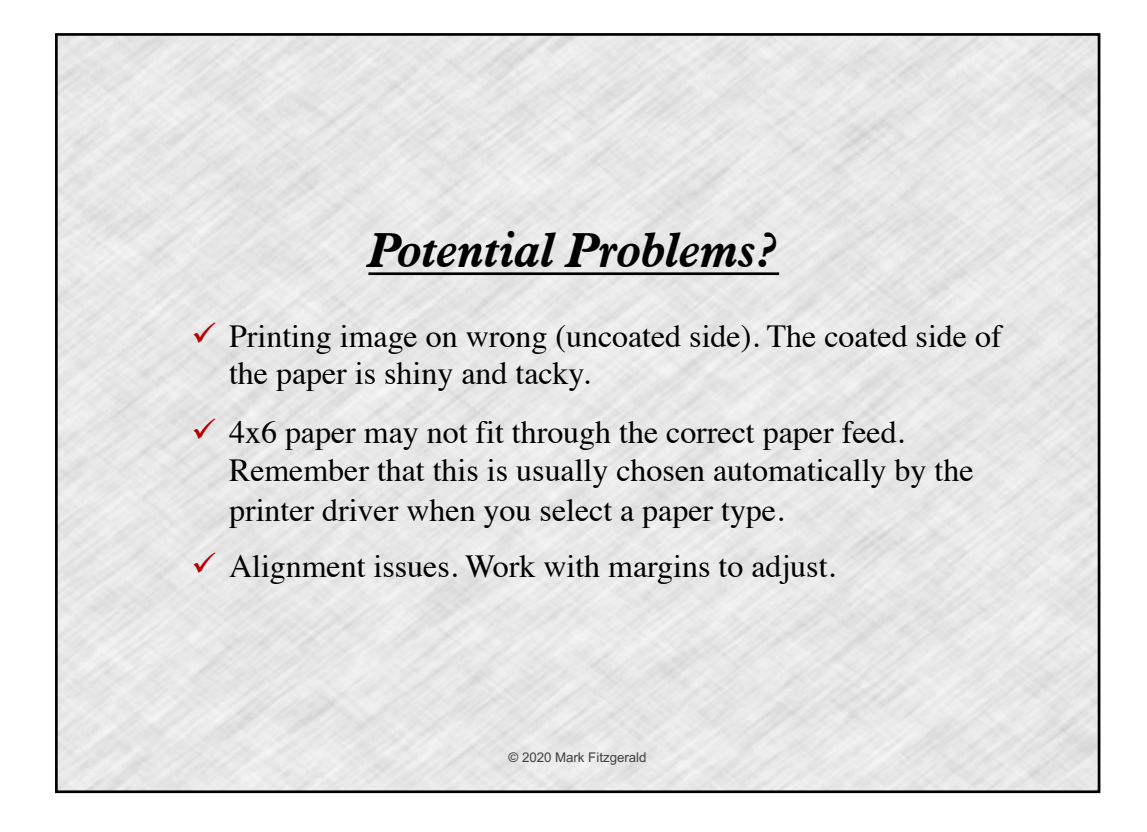

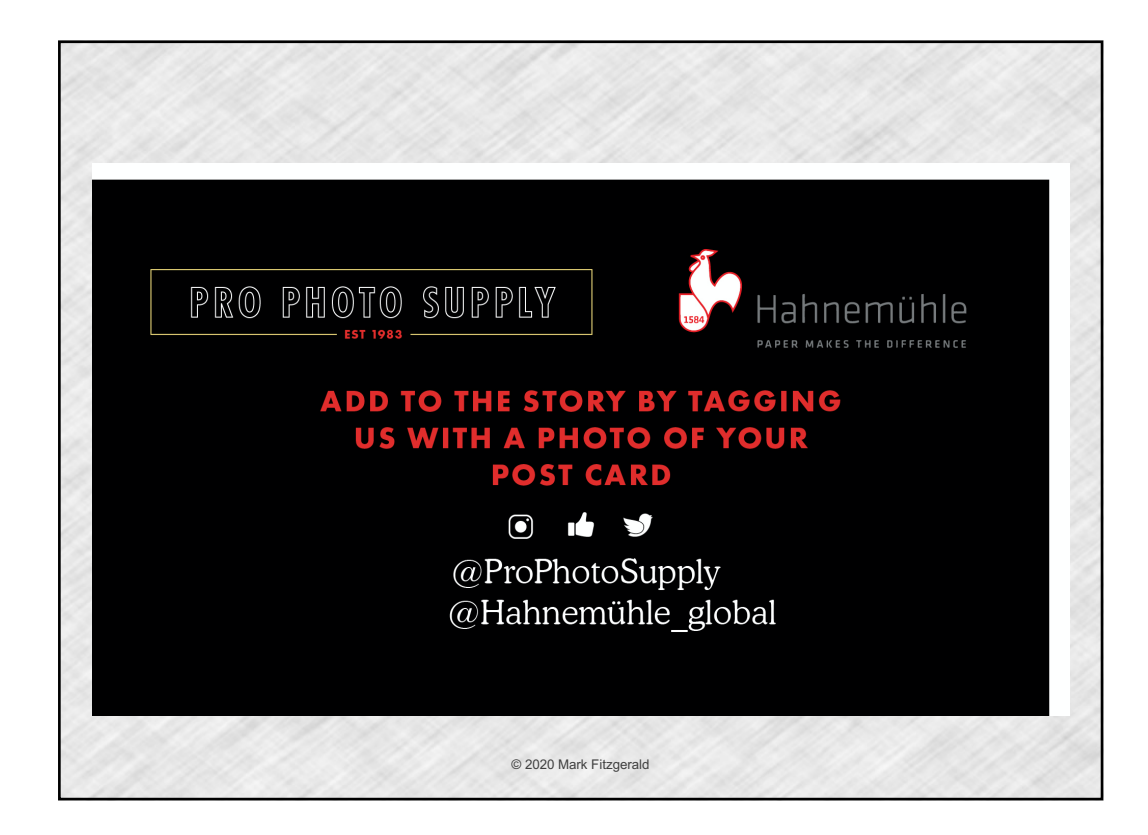

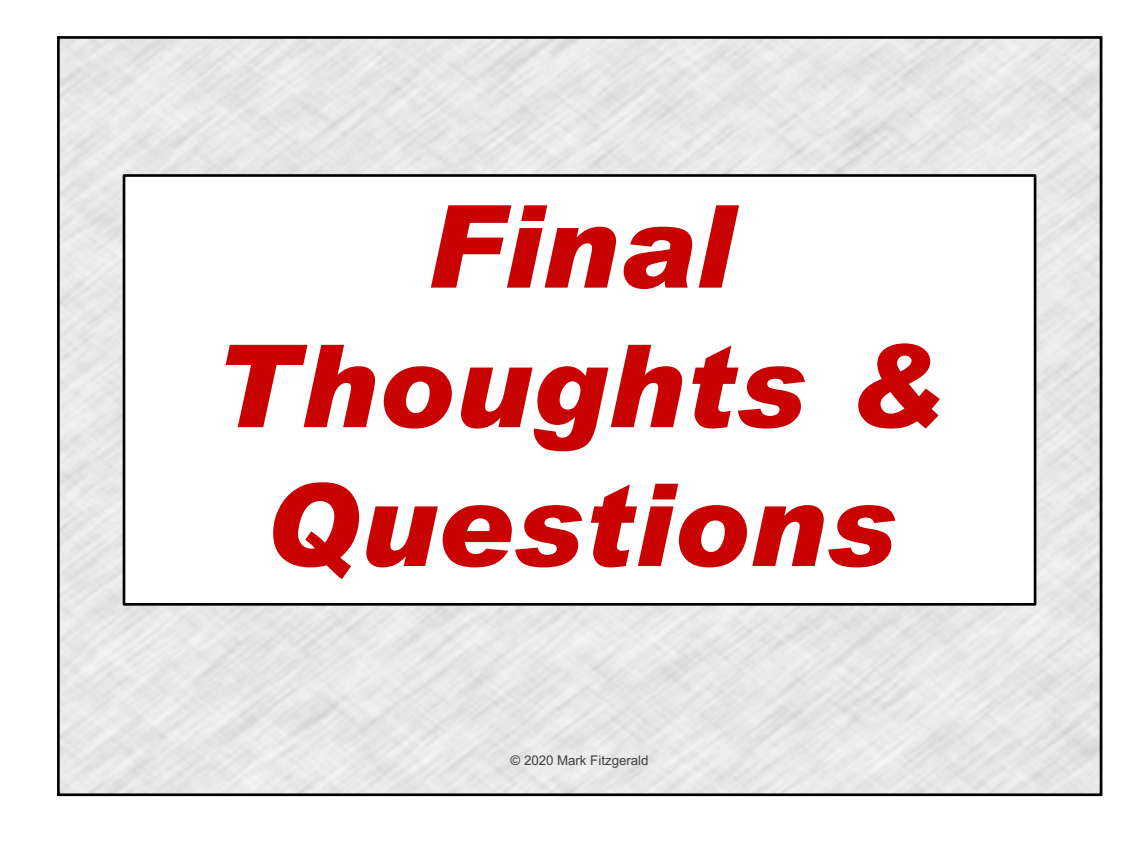